## **Editing Videos In MyMediasite**

The Mediasite editor allows you to do basic edits like setting new In and Out points, cutting clips out of your video, and adding fade in and fade outs. It does not allow you to rearrange clips or insert new content, you will need to use a third-party editing software to do that.

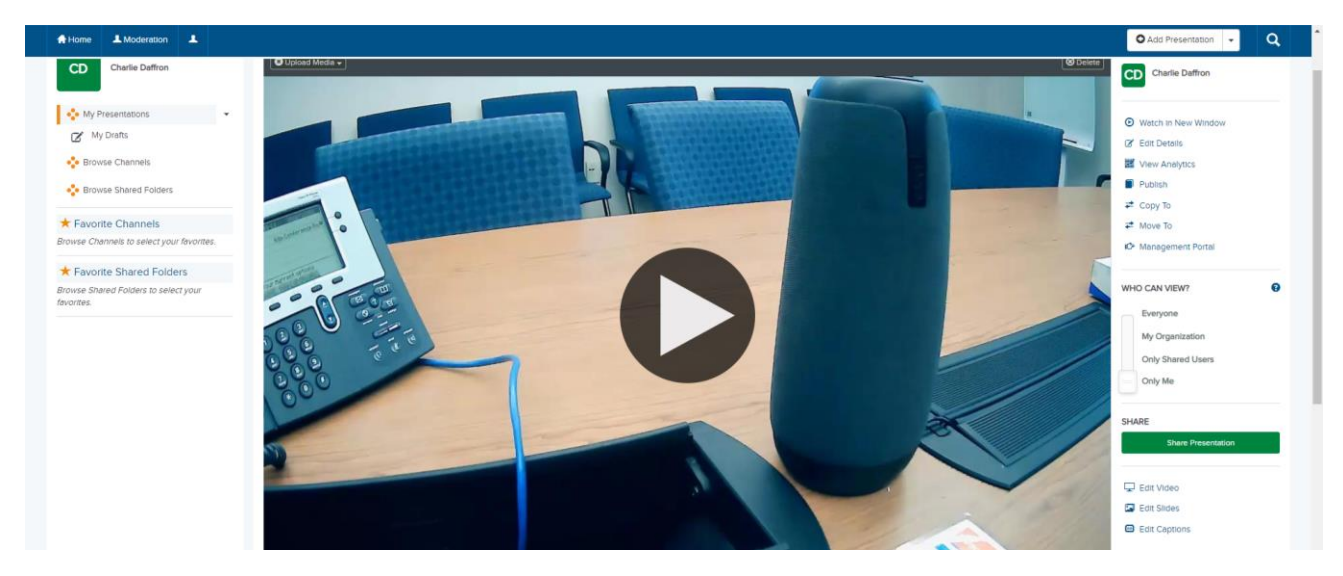

First, select the video you want to edit in MyMediasite. Once you have selected it, click the "Edit Video" found on the right side under the "Share Presentation" button.

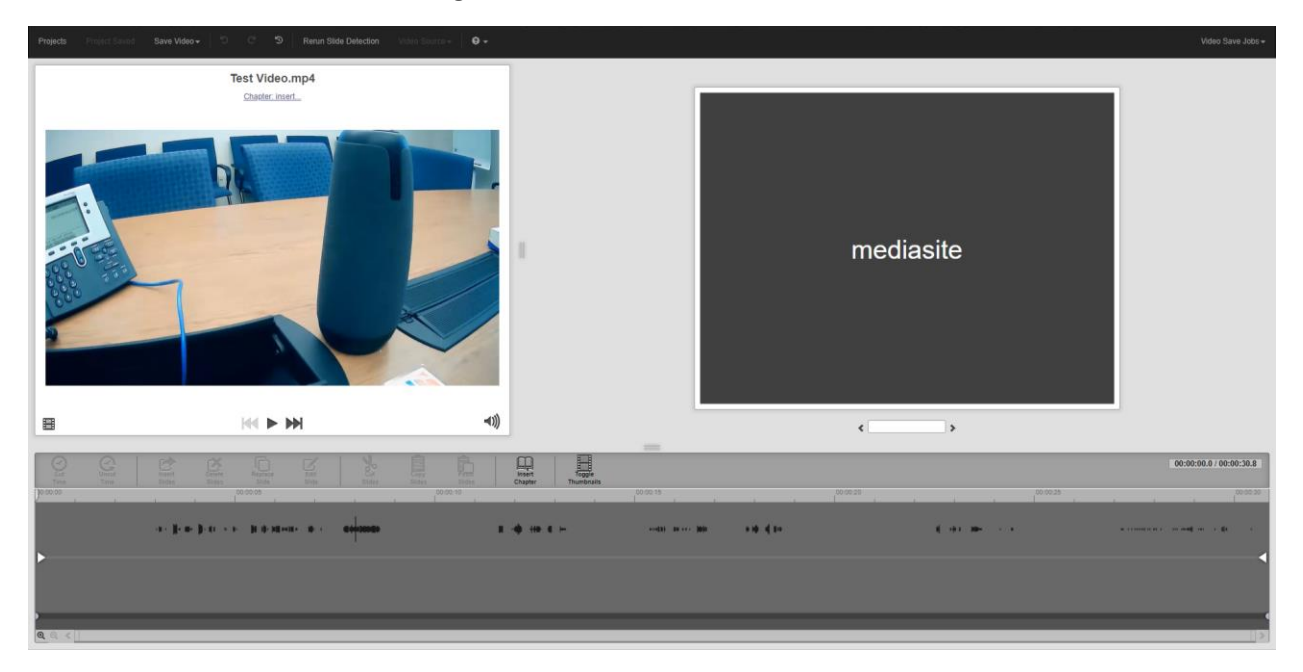

This will open the Mediasite Editor in a new tab. If your presentation has slides, you will see them in the window on the right. If your video has no slides, the window on the right will just say "Mediasite", as shown above.

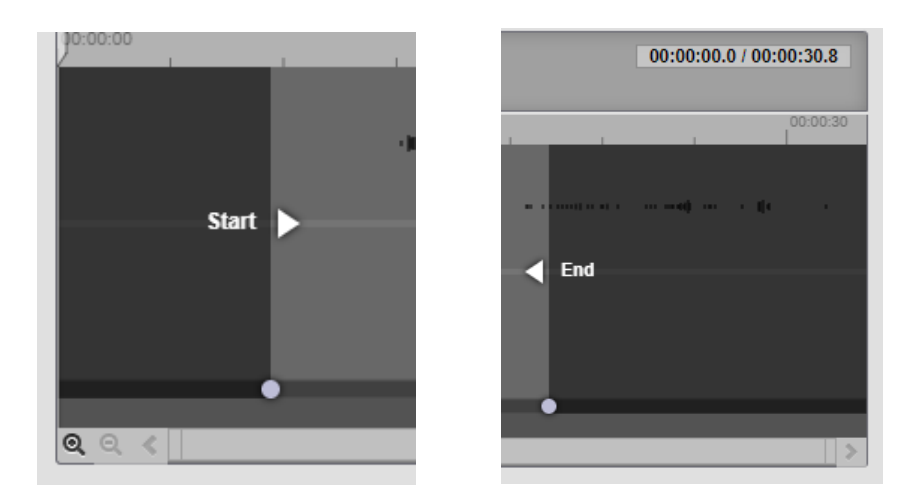

To set new In and Out points, click and drag the arrows on either side to where you would like your video to start and end. The greyed-out portions will be deleted once you save your changes.

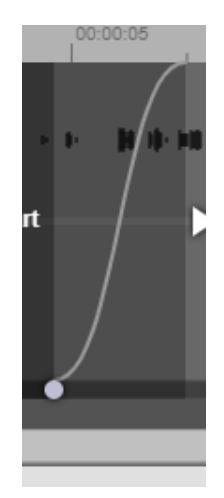

You can add a fade in or fade out point by clicking and dragging the circle and adjusting it to the length you want your fade in/out to be.

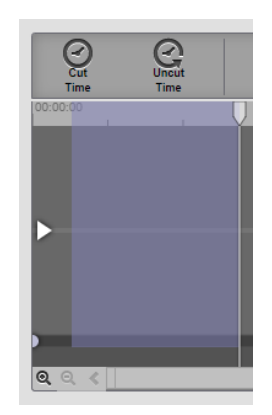

To cut time out of the middle of a video, click and drag to highlight the area you want to cut out, then select the "Cut Time" button.

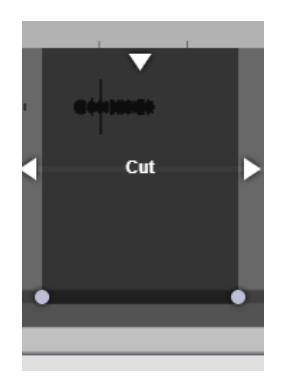

After clicking the "Cut Time" button, you will be able to adjust the length and position of the cut using the arrows and add a fade in and fade out.

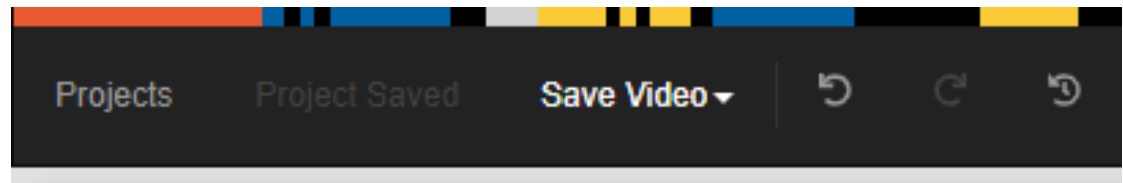

Once you are happy with the edits you've made, you can save your changes using the "Save Video" button on the top left.

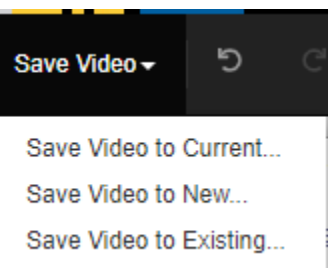

You will be met with three options: "Save Video to Current", "Save Video to New" and "Save Video to Existing".

"Save Video to Current" is the option you'll most likely want to choose. It will overwrite your current video with the edited version. Anyone with the shareable link will see the edited version once you save it.

"Save Video to New"will create a separate presentation with the edited version of the video, leaving the original unedited.

"Save Video to Existing" will let you save the edited video into an already created presentation, overwriting its contents.

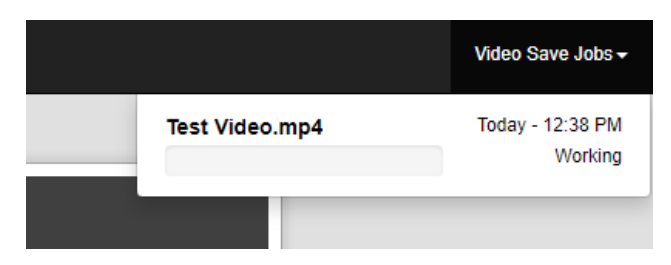

Once you've chosen your save option, your presentation will appear in the "Video Save Jobs" dropdown on the top right. You can use the progress bar to monitor the save progress. Once your save job is done, it will be listed as "Completed".